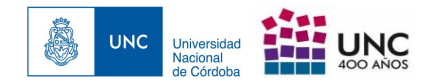

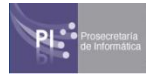

# Recomendaciones y Buenas Prácticas para Zoom

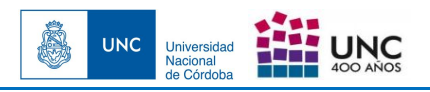

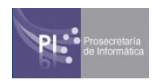

# INTRODUCCIÓN

El objetivo del presente documento es mencionar recomendaciones y buenas prácticas para el uso de la plataforma de videoconferencias Zoom.

# ÍNDICE:

- 1. Agendar una reunión
	- **● Genera un ID de reunión aleatorio y utilizar contraseña**
	- **Uso compartido de la pantalla habilitado solo para el anfitrión**.
	- **● Habilitar sala de espera**
- 2. Crear una nueva reunión desde el menú principal
	- **Genera un ID aleatorio**
	- **● Obtener el ID y la contraseña al iniciar la reunión**
- 3. Recomendaciones para una reunión iniciada
	- **● Habilitar sala de espera y Silenciar a los participantes**
	- **● Admitir participantes en sala de espera**
	- **● Accionar sobre un participante**
	- **● Desactivar chat entre los participantes**
	- **● Desactivar compartir pantalla de los participantes**
	- **● Cerrar la reunión**
- 4. Recomendaciones en configuración general
	- **● Desactivar la transferencia de archivos**

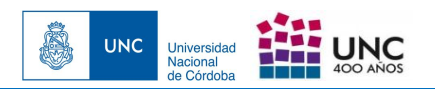

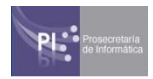

# 1 Agendar una reunión

Zoom permite dejar programada una reunión para una hora y fecha concreta. Si usted es el organizador de la reunión, a la hora de agendarla debe tener en cuenta las siguientes recomendaciones:

## - **Genera un ID de reunión aleatorio y utilizar contraseña**.

Una vez presionado en "Agendar", se abrirá una pantalla "Programar reunión" donde deberá seleccionar:

- 1. Dentro de las opciones de "ID de la reunión", seleccionar "Generar automáticamente".
- 2. Dentro de las opciones de "Contraseña", seleccionar "Requerir contraseña de reunión" al habilitarla le aparecerá el recuadro para escribir dicha contraseña.

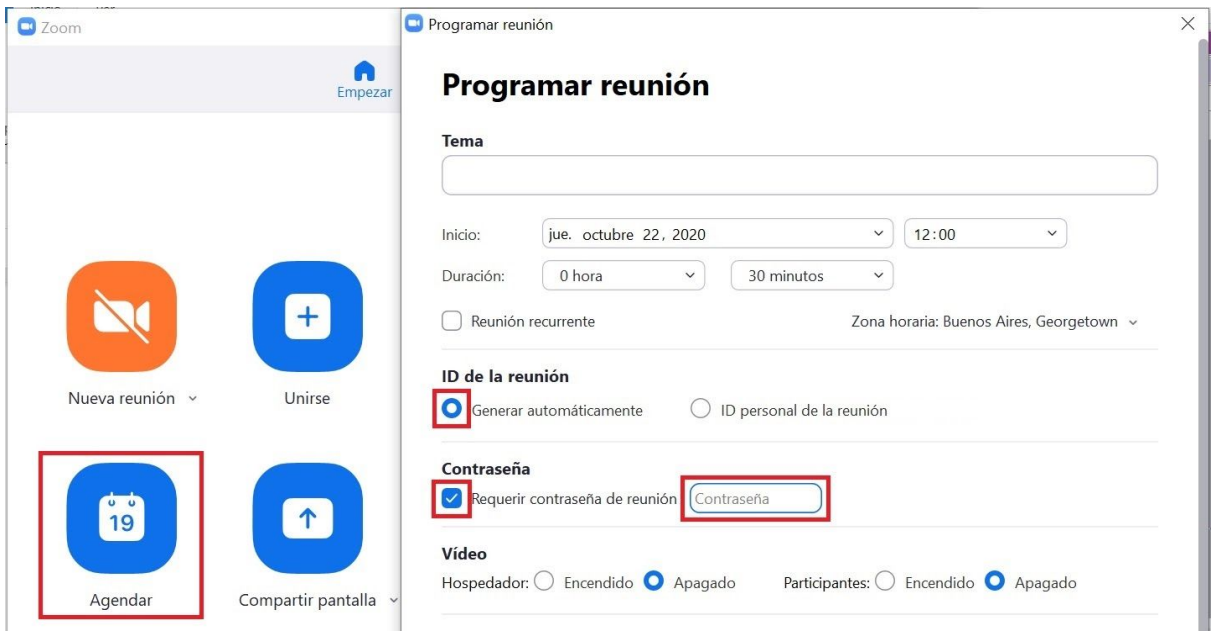

## - **Uso compartido de la pantalla habilitado solo para el anfitrión**.

Desde la pantalla "Programar reunión" en las opciones de "Video" deberá seleccionar.

- 1. Hospedador: "Encendido".
- 2. Participantes: "Apagado".

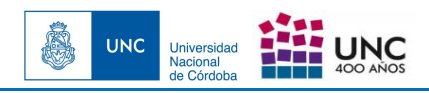

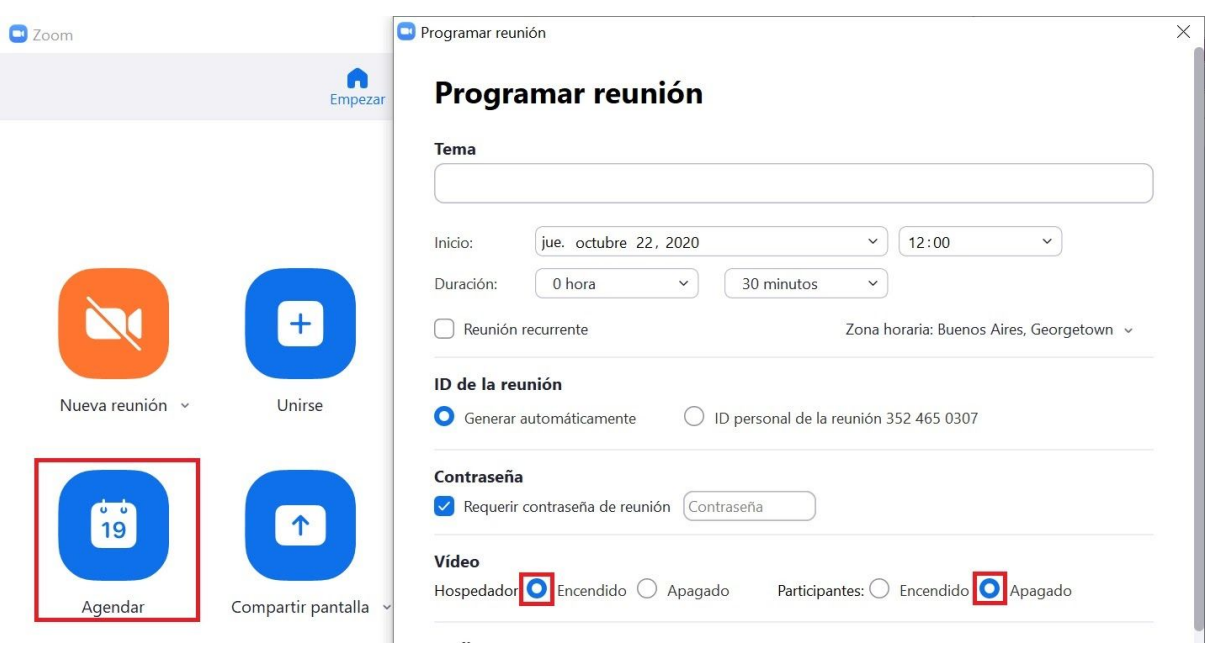

## -**Habilitar sala de espera.**

Desde la pantalla "Programar reunión" en las "Opciones avanzadas" deberá seleccionar "Habilitar la sala de espera" esto no permite que los invitados entren a la reunión antes que el anfitrión se una a la misma.

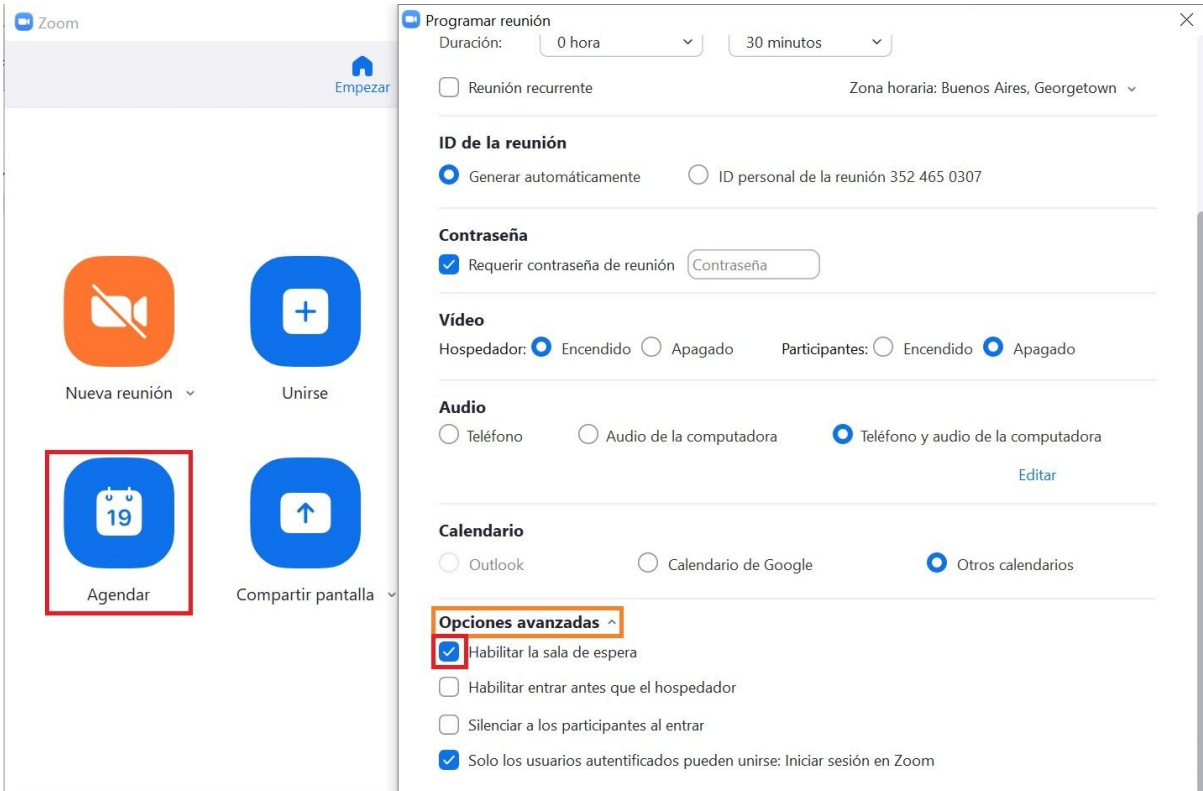

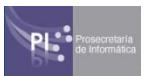

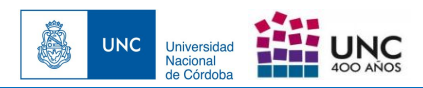

# 2 Crear una nueva reunión desde el menú principal

El menú principal de Zoom, también permite crear una reunión de forma inmediata.

Para ello, habría que pulsar sobre "Nueva reunión". Aunque previamente deberá comenzar a configurar la sala antes de invitar a los participantes, seleccionando la flecha a la derecha del icono "Nueva reunión".

#### - **Genera un ID aleatorio.**

Una vez pulsado sobre la flecha se abrirá una pestaña, en ella aparecerá el número de ID, al pasar el cursor sobre el mismo se desplegarán tres opciones, de ellas deberá seleccionar "Ajustes del PMI". Una vez seleccionada se abrirá una pestaña "Ajustes de ID de Reunión personal", donde al igual que en el caso anterior seleccionará "Generar automáticamente" dentro de las opciones "ID de la reunión Personal". Para finalizar presione "Guardar".

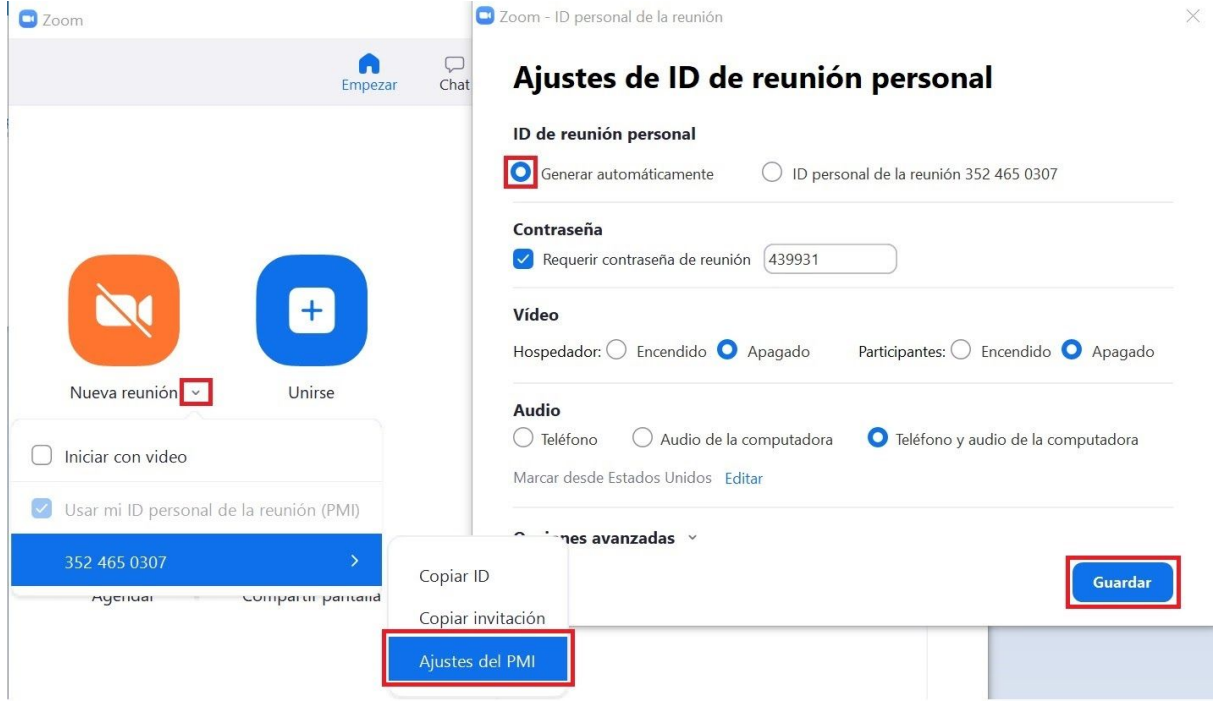

#### - **Obtener el ID y la contraseña al iniciar la reunión.**

Cuando presione sobre el botón naranja "Nueva reunión", aparecerá en la pantalla el ID de la reunión asignado de manera aleatoria y la contraseña generada al igual que el enlace para compartir la reunión.

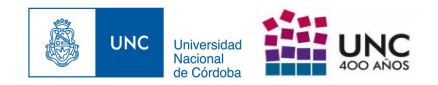

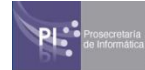

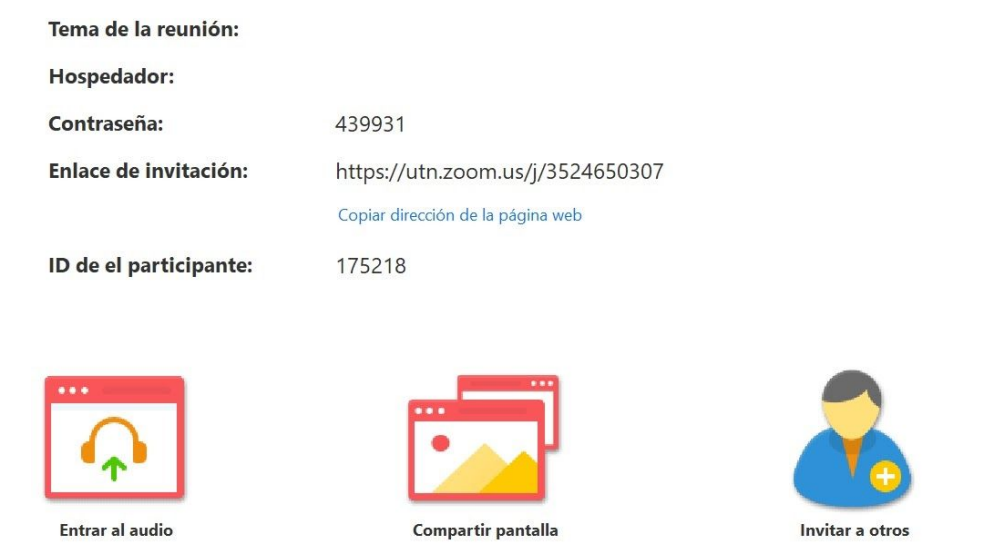

# 3 Recomendaciones para una reunión iniciada

### - **Habilitar sala de espera y silenciar a los participantes.**

Una vez iniciada la reunión, a través del menú "Seguridad" encontrará una opción llamada "Habilitar la sala de espera", al seleccionar el mismo le aparecerá un cartel de aviso que se activó o desactivó la sala de espera. Para entenderlo más rápido a la izquierda de dicha opción le parecerá un tilde si está activada.

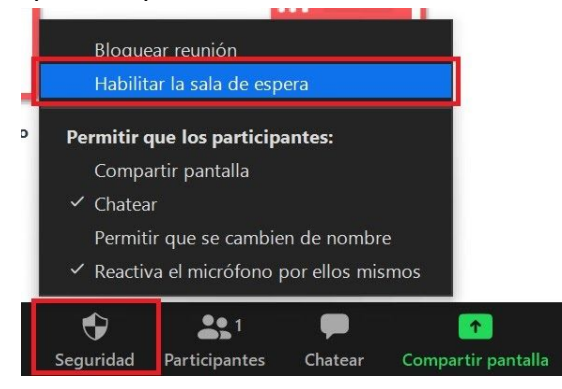

Para silenciar a los participantes podrá hacerlo de distintas maneras:

1. Antes de que ingresen los participantes, seleccionando el ícono "Participantes" le abrirá una ventana a la derecha de la pantalla. Click en "Más", presente en forma de tres puntos y hará click en "Silenciar al entrar", hecho esto le aparecerá un recuadro "Silenciar participantes la entrar" con la opción de permitir o denegar a los participantes tener la posibilidad de activar su propio micrófono. Para finalizar presione "Continuar".

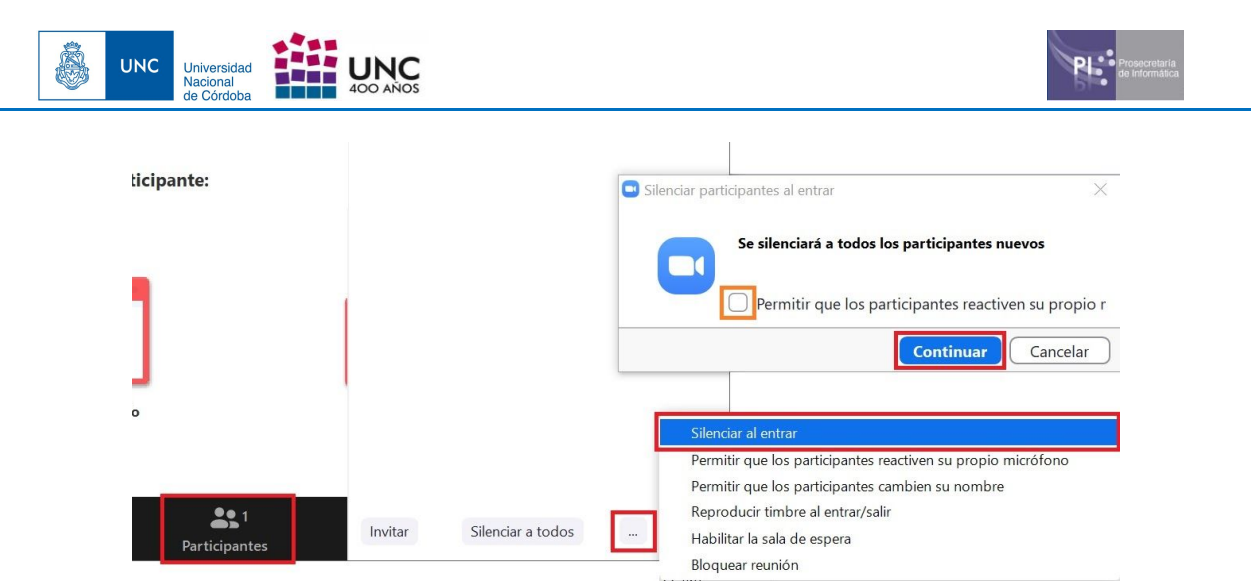

2. Del mismo modo anterior, al abrir el menú "Participantes" tendrá la opción de "Silenciar a todos" al final del menú. Hecho esto le aparecerá un recuadro "Silenciar a todos" con la opción de permitir o denegar a los participantes tener la posibilidad de activar su propio micrófono. Para finalizar presione "Si".

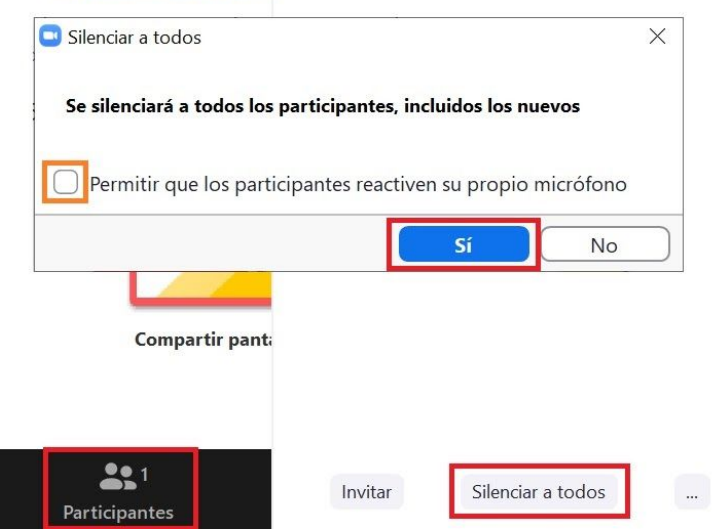

## - **Admitir participantes en sala de espera.**

Activada la opción de lista de espera, puede ver el listado de personas que se encuentran "Esperando" dentro del menú "Participantes" y decidir el momento en el que se una a la reunión presionando en "Admitir" en el participante en cuestión.

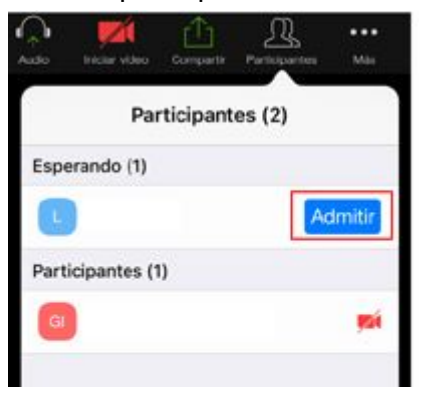

- **Accionar sobre un participante.**

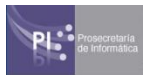

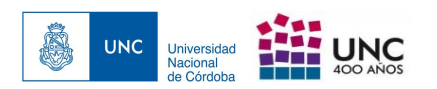

Una vez aceptados los invitados, si el anfitrión selecciona sobre un invitado/participante en concreto, puede realizar diferentes acciones:

- 1. Al presionar "Chatear", el anfitrión y dicho participante tendrán un chat privado.
- 2. Si el anfitrión vigente procede a una reunión de forma cooperativa, o dado el caso, una clase con más de un profesor, puede otorgarle el rol de anfitrión a dicho participante presionando "Hacer anfitrión".
- 3. En caso de querer retirar de la reunión a un participante pero no eliminarlo de la misma, se puede enviar a sala de espera a dicho participante, desde "Poner en la sala de espera", hasta que el anfitrión lo vuelva a admitir desde el menú de "Participantes" > "Esperando", como vimos anteriormente.
- 4. El anfitrión a un participante puede "Solicitar iniciar video", qué significa esto, que dicho participante al aceptar la solicitud, encenderá su cámara en la reunión. Del mismo modo lo puede negar.
- 5. Dado el caso, el anfitrión podrá "Cambiar el nombre" de un participante si el mismo no es el correcto o si no corresponde a la reunión.
- 6. Si pulsa en "Retirar" eliminará de la reunión al participante en cuestión.

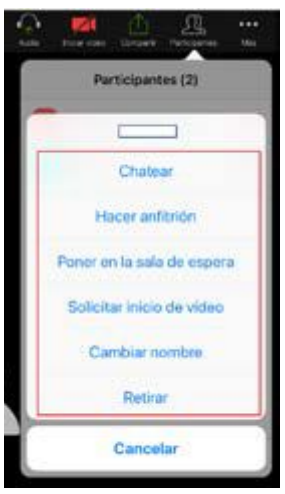

## - **Desactivar chat entre los participantes.**

Desde el menú "Chatear", podrá desactivar el chat entre los asistentes/participantes de la reunión, seleccionando la opción desde el "Chat de grupo de ZOOM" -> "Más" presente como tres puntos al final de la pantalla del chat y seleccionar "El participante puede hablar con" -> "Solo el anfitrión".

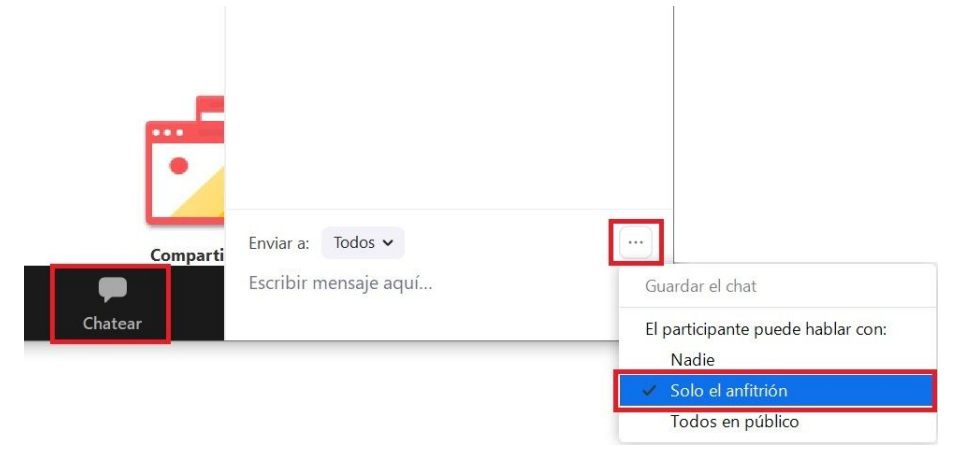

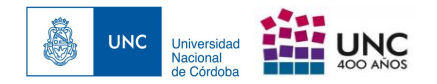

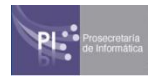

#### -**Desactivar compartir pantalla de los participantes.**

Desde el icono "Seguridad", en las opciones "Permitir que los participantes:" desmarcar "Compartir pantalla", en el caso de que tenga tilde, de otra manera ya está desactivada.

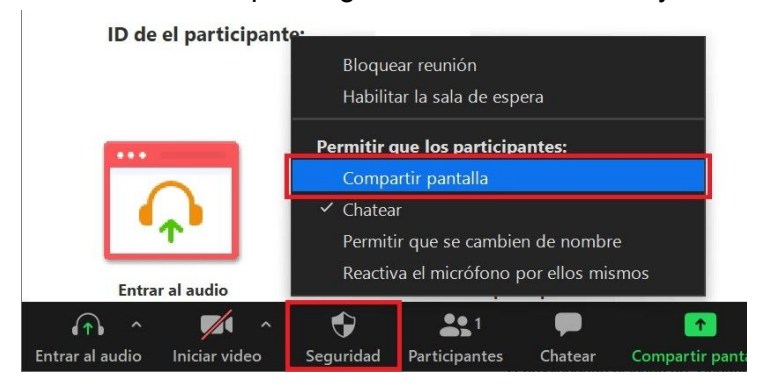

#### -**Cerrar la reunión.**

Una vez que ingresan los participantes en la reunión puede cerrar la misma para que no se unan nuevos participantes no deseados, habilitando "bloquear reunión", dicha opción está presionando el icono "Seguridad" y habilitar "Bloquear reunión". Una vez marcada la opción aparecerá con un tilde al mismo tiempo que aparecerá un cuadro de aviso en la pantalla "Ha bloqueado la reunión. Nadie se puede unir".

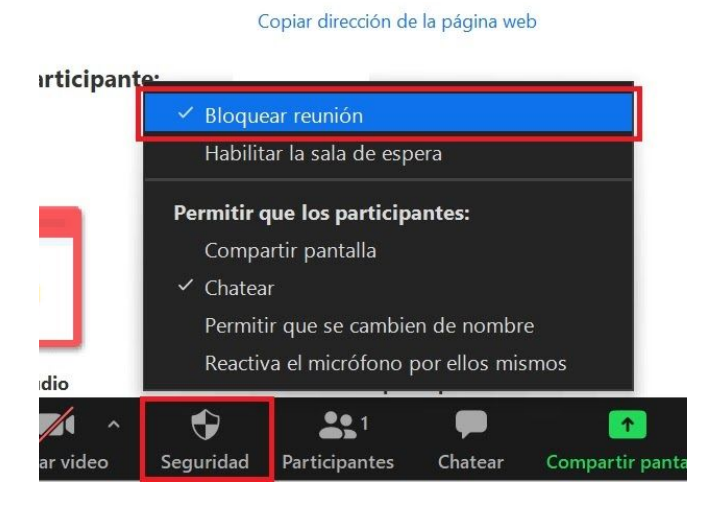

# 4 Recomendaciones en configuración general

Se recomienda ingresar al portal de Zoom y revisar exhaustivamente los apartados que se hallan en "Personal" -> "Configuración" en el menú "Reunión" para adecuar la configuración a los requerimientos de seguridad, entonces al momento de programar o crear una reunión dichas configuraciones ya estarán de forma predeterminada.

Algunos de estos puntos ya han sido tratados anteriormente en este instructivo desde el punto de vista de la generación de reuniones.

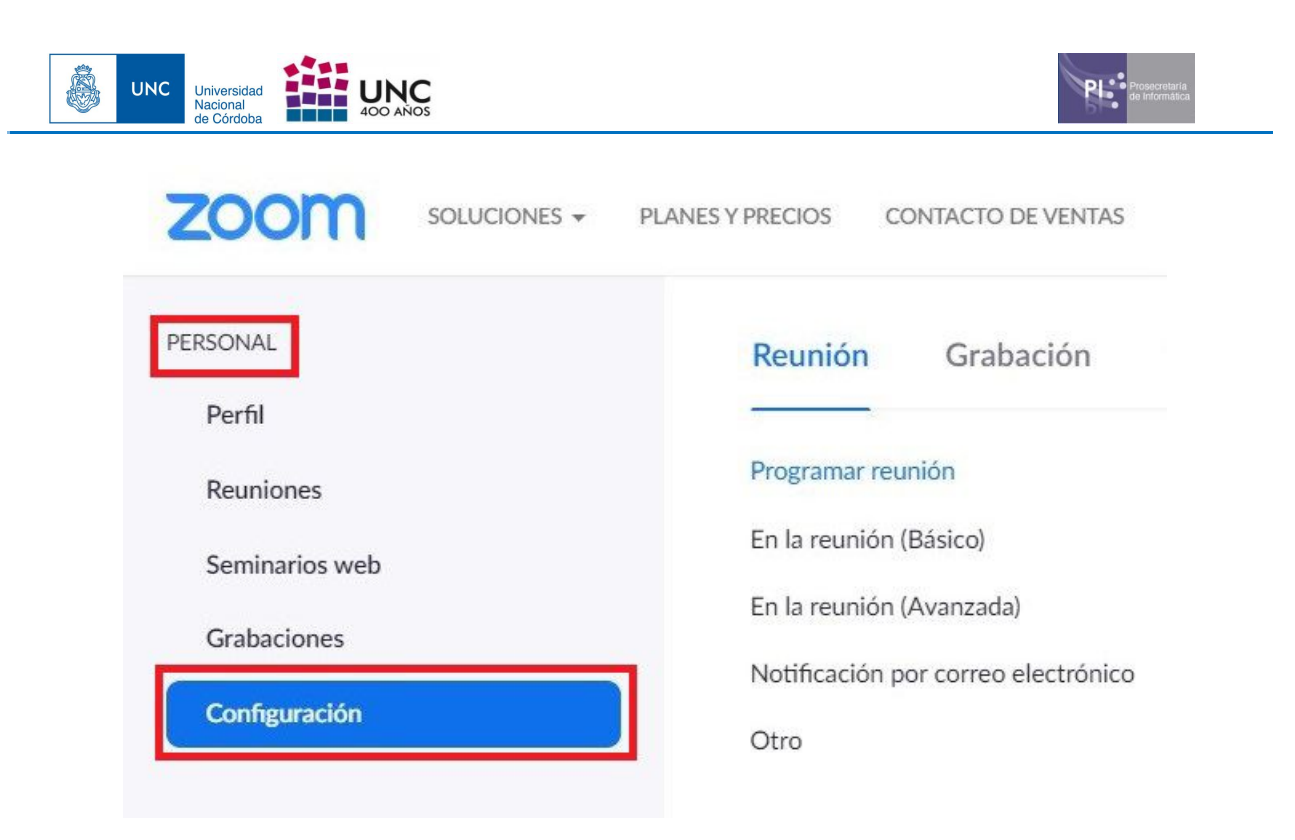

Una de las configuraciones más importantes y utilizada es:

## **- Desactivar la transferencia de archivos**.

La transferencia de archivos en el transcurso de las reuniones permite compartir archivos a través del chat de la reunión en curso. Para evitar que se produzca un bombardeo en el chat de imágenes, GIF, memes y otros contenidos no solicitados.

Desactive esta opción desde "Configuración" -> "En la reunión (básico)" -> "Transferencia de archivos".